## Arduino

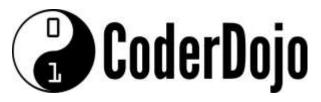

I'm Learning about

Making an LED Blink

Card  $\mathbf{1}$  of  $\mathbf{3}$ 

**1** Before using your Arduino you need to download software and drivers from the Arduino web site <a href="https://www.arduino.cc/en/Main/Software">https://www.arduino.cc/en/Main/Software</a>.

Depending on the Arduino model you are using you may need to install additional FTDI or CH340 drivers. Follow the Windows installation instructions

https://www.arduino.cc/en/Guide/Windows#toc4

**2** Now we can connect our Arduino to the PC using the USB lead

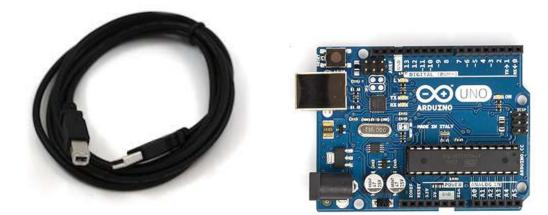

**3** Now we can make a simple circuit using the Arduino and a breadboard. The sample Arduino program expects an LED on to be wired on Pin 13.

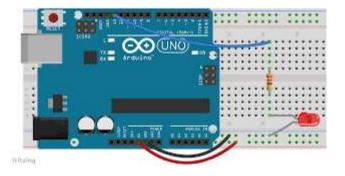

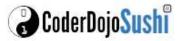

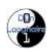

## Arduino

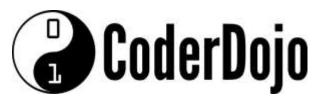

I'm Learning about

Making an LED Blink

Card 2 of 3

A Now we can take a look at a simple program to make the LED Blink. For the Arduino programs are called Sketches. Open up the Arduino software and use the Open Icon to look at the sketch Blink in the examples folder

| 👓 Blink   Arduino 1.0                                                                                                 |                                  |                   |
|----------------------------------------------------------------------------------------------------|----------------------------------|-------------------|
| File Edit Sketch Tools Help                                                                                           |                                  |                   |
|                                                                                                    |                                  | 2                 |
| Blink§                                                                                                    |                                  |                   |
| /*                                                                                                    |                                  |                   |
| Blink<br>Turns on an IED on for or                                                                                    | a second then off for one second | repeatedly        |
| Turns on an LED on for one second, then off for one second, repeatedly.<br>This example code is in the public domain. |                                  |                   |
| */                                                                                                    |                                  |                   |
| void setup() {                                                                                                    |                                  |                   |
| // initialize the digital pin as an output.                                                                           |                                  |                   |
| // Pin 13 has an LED connected on most Arduino boards:                                                                |                                  |                   |
| pinMode(13, OUTPUT);                                                                                                  |                                  |                   |
| 3                                                                                                    |                                  |                   |
| <pre>void loop() {</pre>                                                                                              |                                  |                   |
| <pre>digitalWrite(13, HIGH);</pre>                                                                                    |                                  |                   |
|                                                                                                    | // wait for a second             |                   |
| <pre>digitalWrite(13, LOW); delay(1000);</pre>                                                                        | // wait for a second             |                   |
| }                                                                                                    | 01/08.                           |                   |
| 100<br>100                                                                                                    |                                  |                   |
|                                                                                                    |                                  |                   |
|                                                                                                    |                                  |                   |
|                                                                                                    |                                  |                   |
|                                                                                                    |                                  |                   |
|                                                                                                    |                                  |                   |
|                                                                                                    |                                  |                   |
|                                                                                                    |                                  |                   |
| 3                                                                                                    | Ardı                             | uino Uno on COM16 |

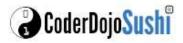

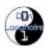

## Arduino

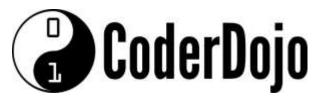

**I'm Learning about** Making an LED Blink

Card 3 of 3

**5** Now we can select the correct board and serial port to which your Arduino is attached, your port should be visible under the Tools | Port menu.

**6** Now click the Upload icon to load the program to the Arduino. You will see the RX and TX lights on the Arduino flicker and a confirmation message. A few seconds later you should see your program in action!

For more information and additional lessons try the following useful links:

https://www.arduino.cc/en/Guide/Windows#toc4

http://www.robotshop.com/blog/en/arduino-5-minute-tutorials-lesson-2-basic-codeblink-led-2-3639

http://kiguino.moos.io/2014/12/31/how-to-use-arduino-nano-mini-pro-with-CH340G-onmac-osx-yosemite.html

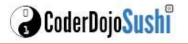

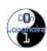